## 部材符号ごとの最大検定値を確認したい。

断面算定及び終局検定を行った際に、弱点となる部材や、耐力に余裕があ る断面の確認など、部材断面ごとの最大検定値を抑えておきたい場合があり ます。RESP-D では検定の計算を行った後に各階の部材符号ごとの最大検定値 を確認することができます。

## 【ステップ】

- 1. 断面算定もしくは終局検定を実施します。
- 2. データ変換出力により CSV ファイルとして部材符号ごとの検定結果を 出力します。
- 3. 結果を確認します。

更新日:2017 年 8 月 21 日

1 断面算定もしくは終局検定を実施します。

 「計算・出力」->「計算実行」にて、断面算定もしくは終局検定を選択 します。(各解析に必要となる応力解析や増分解析については自動で選択さ れます。)

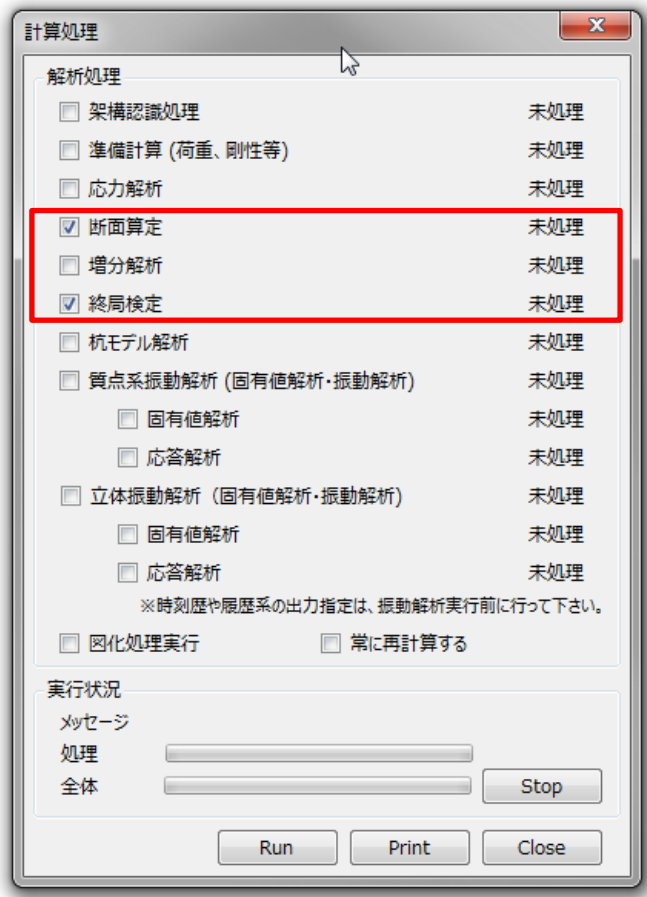

## 2 データ変換出力により CSV ファイルとして部材符号ごとの検定結果を 出力します。

「ファイル」->「データ変換出力」->「CSV 出力」を選択します。

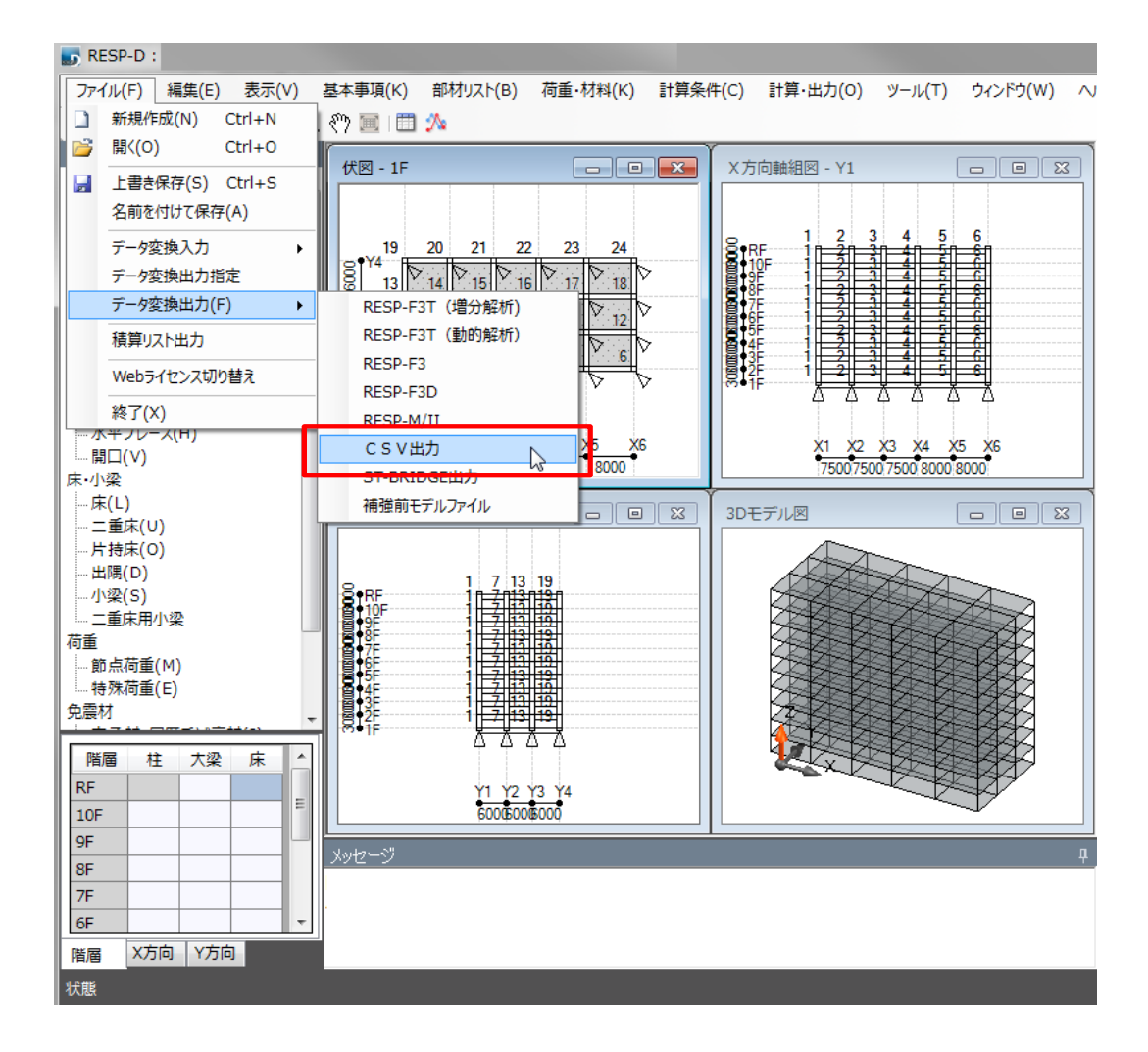

「CSV 出力」ダイアログの「断面検定情報 → 断面検定結果 (符号ごと)」 もしくは「終局検定情報 → 終局検定結果(符号ごと)」を選択します。 その後、出力される CSV ファイルの保存先を指定し、保存することで CSV フ ァイルを出力することが出来ます。

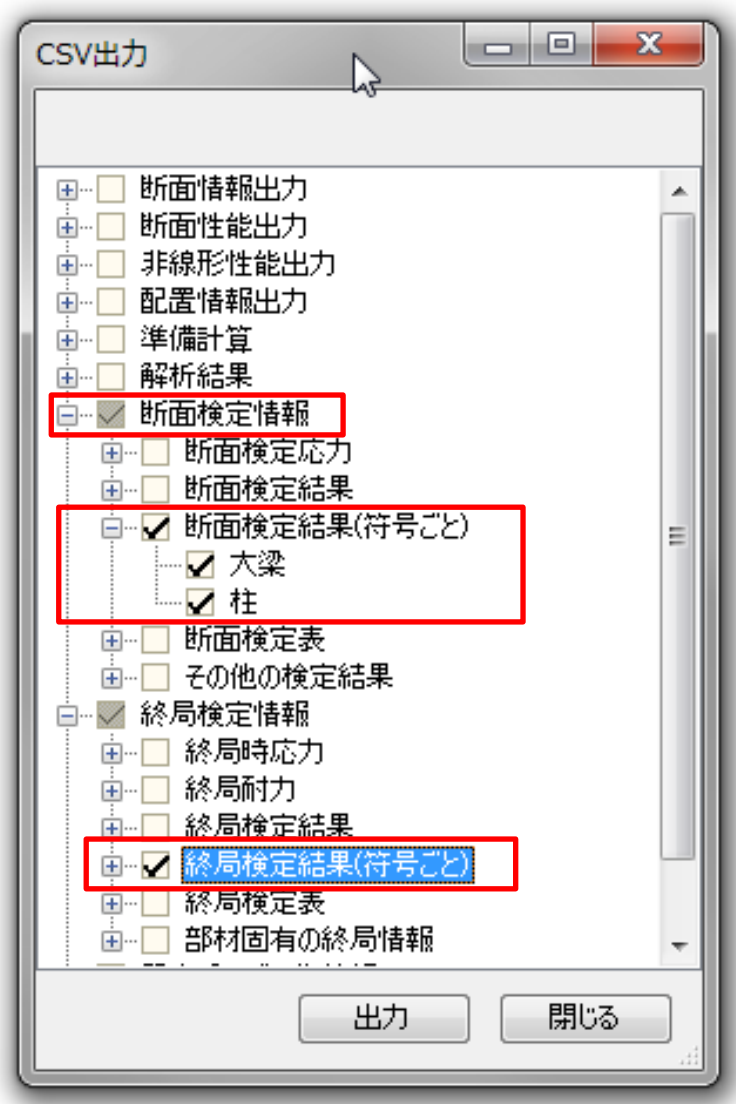

3 結果を確認します。

柱と梁の両方を選択した場合、柱、梁の順に各階について符号 ごとの最大検定値が出力されます。

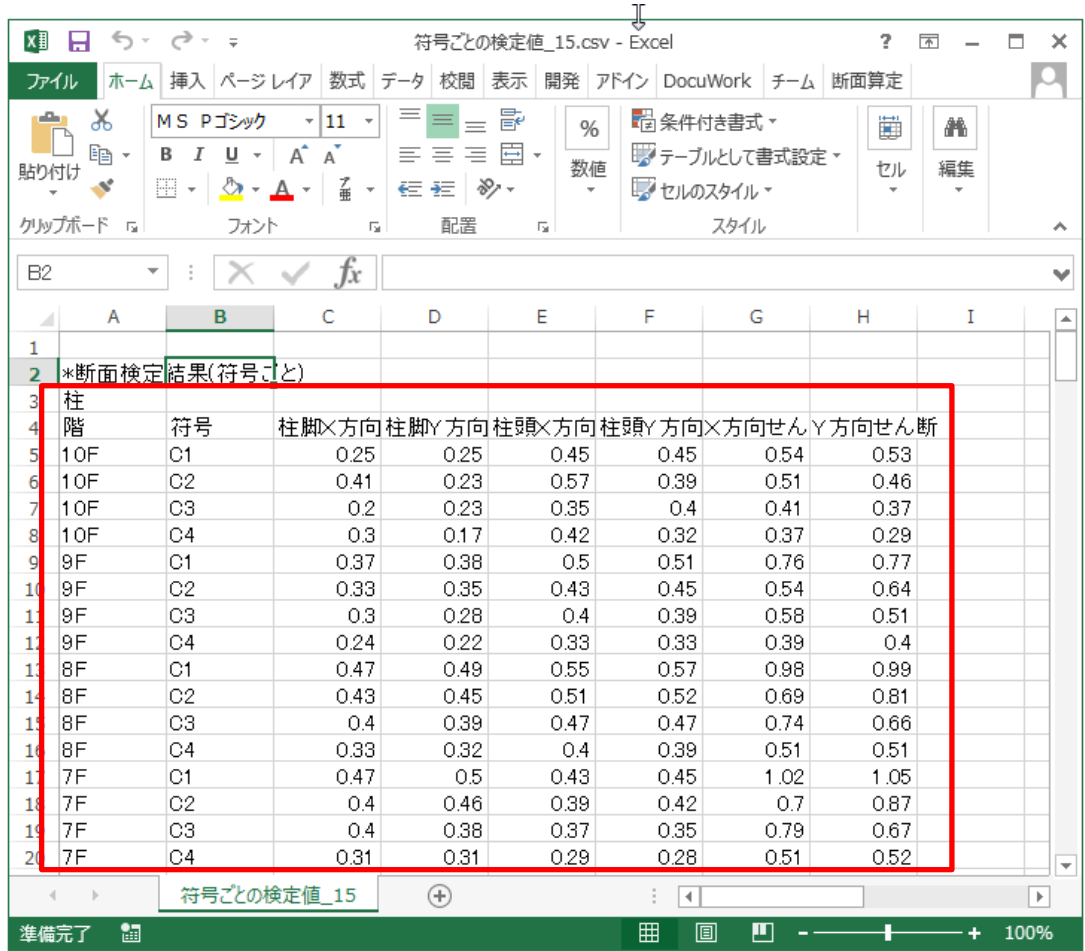

## 更新日:2017 年 8 月 21 日

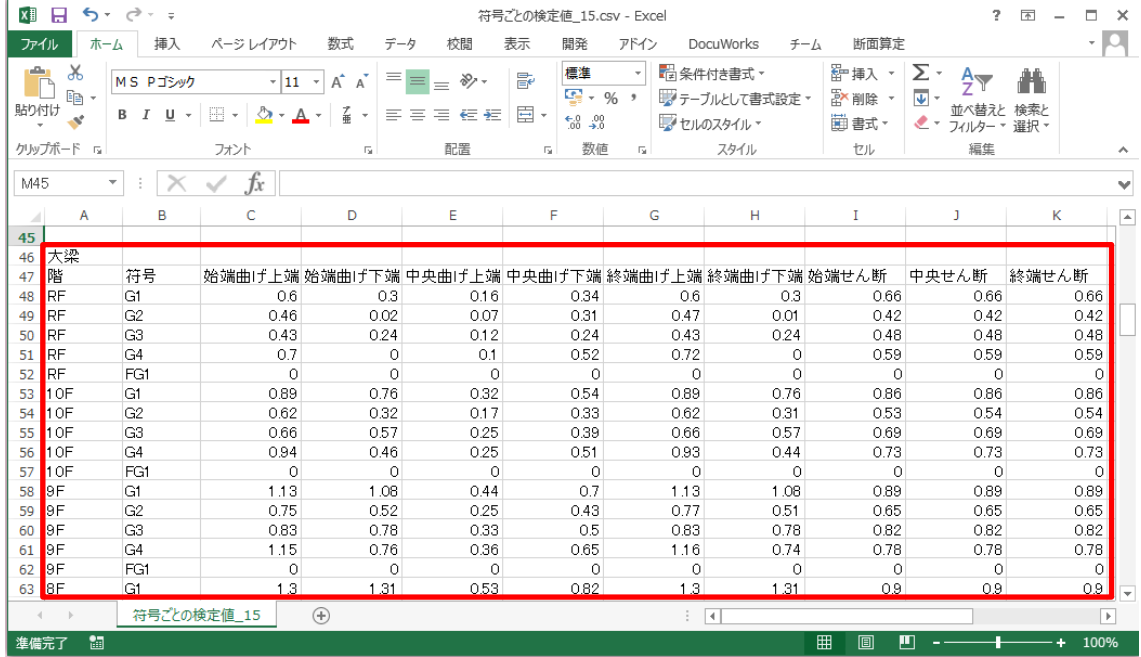